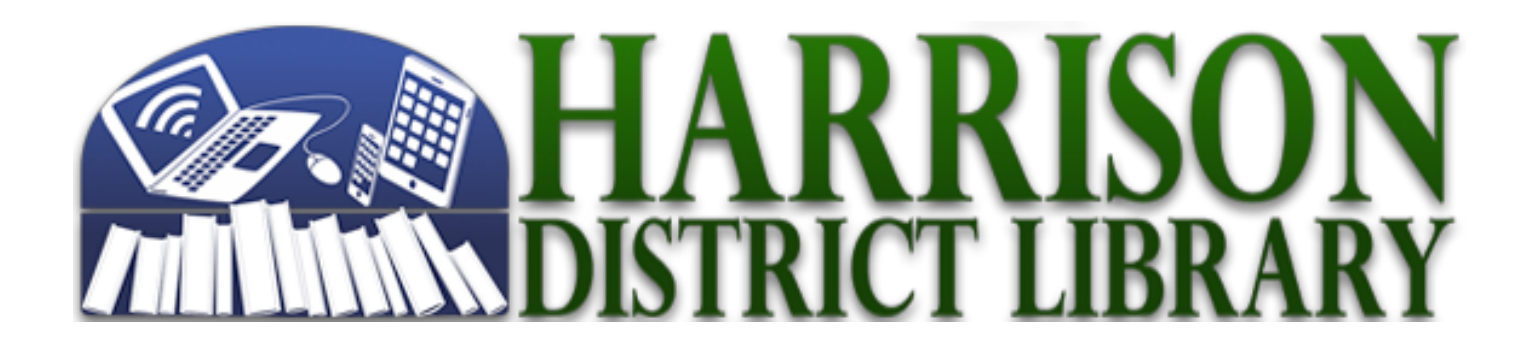

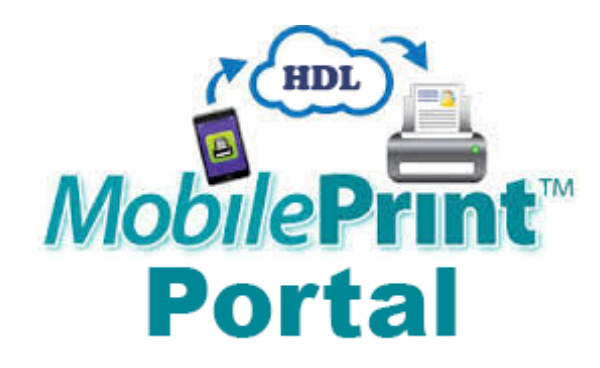

Print from any device anywhere you have internet access!

## Using a Desktop or Laptop Computer

## Method 1: Send As Email Attachment

Login to your email account and send/forward an email with the document to be printed.

• Black and White Printer: hdl-hdl-bw@printspots.com

• Color Printer: hdl-hdl-color@printspots.com

This will send your print job to the Circulation Desk at the library.

#### Method 2: Upload To Web Portal

- 1. Click the Wireless Printing Portal button (above) or go to http://print.hdl.org
- 2. Select one of library printers to print to:
- Black and White
- Color
- 3. Enter your email address.
- 4. Select document:
- If printing from a website: copy and paste the website's url into the text box.
- If printing a document from your computer: click Browse and locate file.

5. Click the grey print button . This will send your print job to the Circulation Desk at the library.

# Using a Phone or Tablet. (iPhone & Android ONLY)

NOTE: If using a Kindle Fire Tablet you MUST use Method 2: Upload To Web Portal for Desktop or Laptop Computer

## Method 1: Send As Email Attachment

Login to your email account in your mail app and send/forward an email with the document to be printed.

• Black and White Printer: hdl-hdl-bw@printspots.com

• Color Printer: hdl-hdl-color@printspots.com

This will send your print job to the Circulation Desk at the library.

## Method 2: Download and Use the PrinterOn App

- 1. Go to your devices App Store and download the PrinterOn App
- 2. At the bottom of the app home screen tap Select Printer.
- 3. On the printer selection screen tap the search button at the bottom.
- 4. Search for HDL.
- 5. Tap the printer you would like to use (Black and White or Color)
- 6. Select Document, Email, Photo, or Web.
- 7. After verifying your preview tap print.
- 8. Enter your email address
- 9. Tap the Checkmark in the top right corner

This will send your print job to the Circulation Desk at the library.